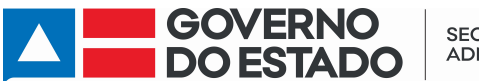

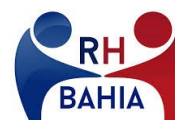

# ORIENTAÇÕES PARA O SERVIDOR ATIVO INFORMAR IMUNIZAÇÃO CONTRA A COVID 19

- 1. Acesse o Portal de serviços do RH Bahia e siga, na página principal, o seguinte caminho:
	- $\checkmark$  Dados Cadastrais / Pessoais / Imunidade Covid 19

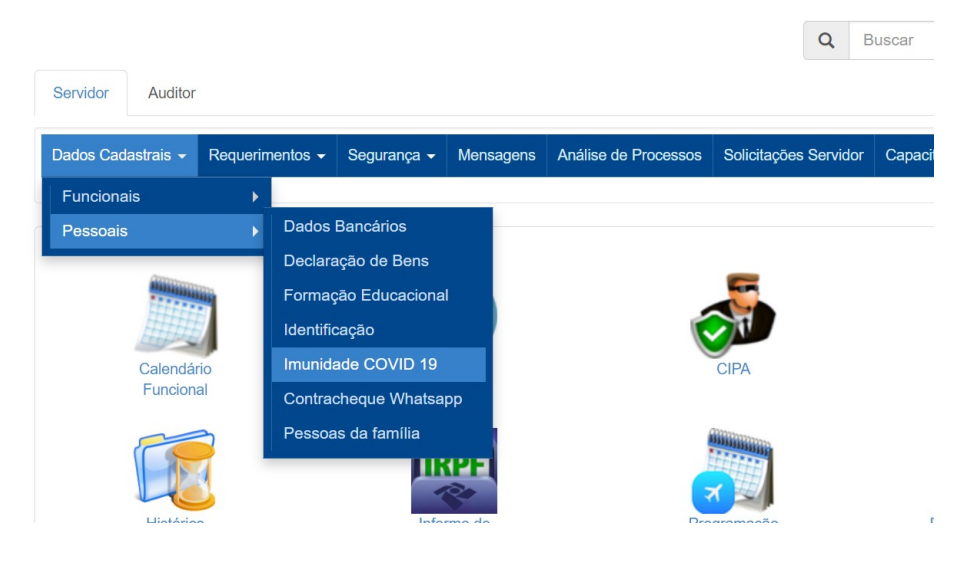

- 2. Em seguida, selecione a opção desejada, conforme tenha sido seu modelo de vacinação:
	- $\checkmark$  Primeira/Segunda Dose
	- Dose Única
	- $\checkmark$  Não Vacinado por Prescrição Médica

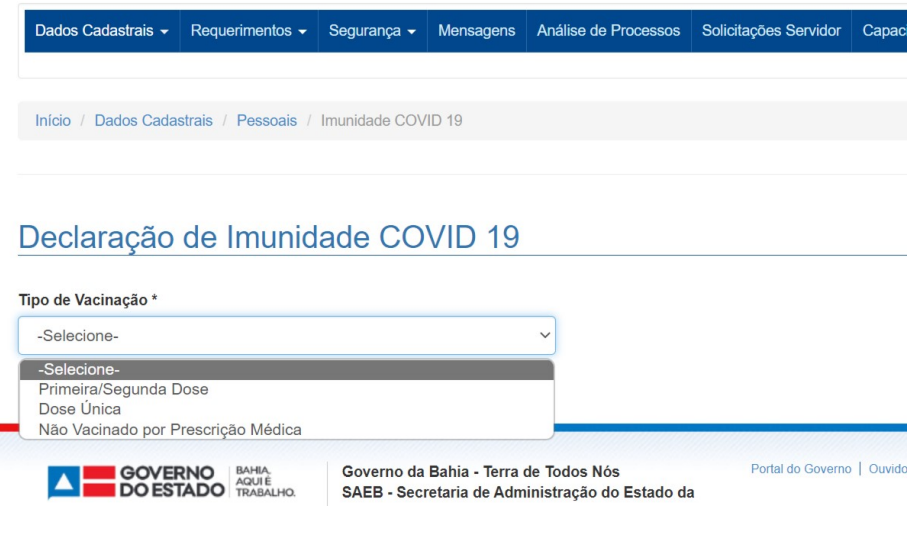

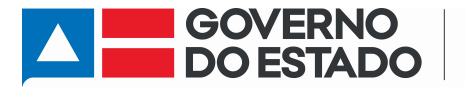

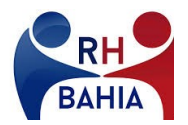

#### 3. PARA QUEM FOI VACINADO NO SISTEMA DE DUAS DOSES:

Caso a sua vacinação tenha ocorrido em duas doses, clique no campo "Data da 1ª Dose" e selecione a data no calendário. Em seguida, clique no Campo "Data da 2ª Dose" e repita a operação.

Início / Dados Cadastrais / Pessoais / Imunidade COVID 19

### Declaração de Imunidade COVID 19

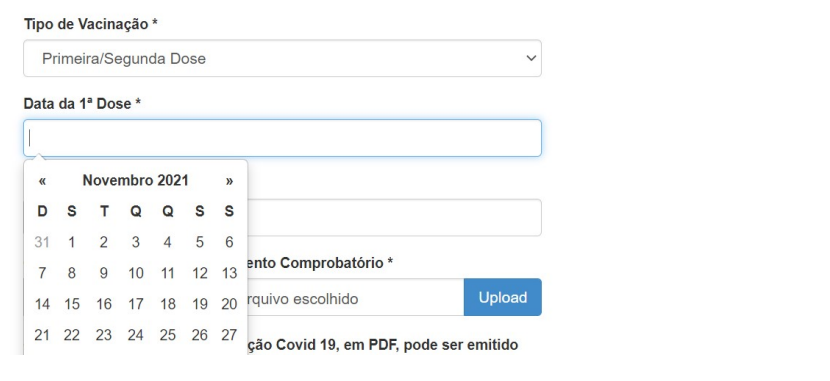

Início / Dados Cadastrais / Pessoais / Imunidade COVID 19

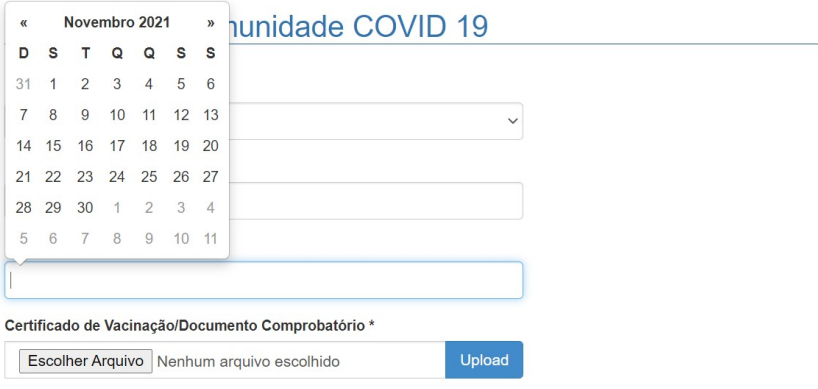

O Certificado Nacional de Vacinação Covid 19, em PDF, pode ser emitido

Se já tiver também tomado a 3ª dose, preencha o campo "Data da 3ª Dose". Caso ainda não tenha recebido a 3ª dose, deixe este campo em branco.

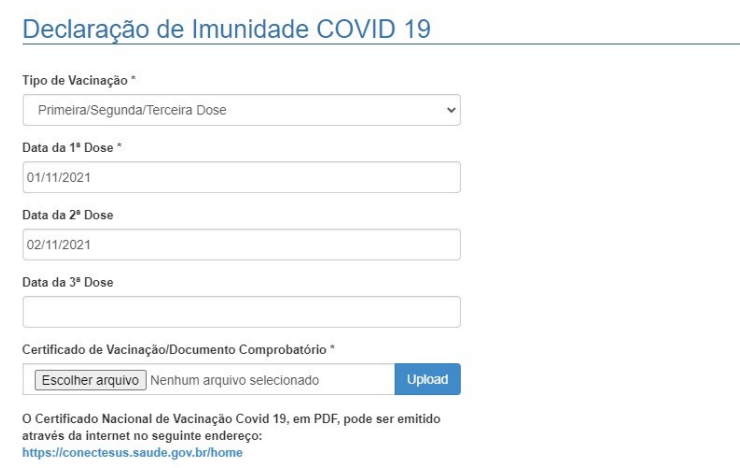

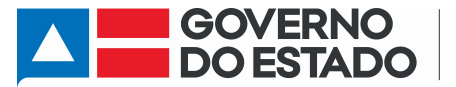

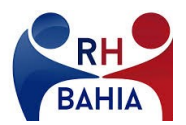

#### 4. PARA QUEM FOI VACINADO NO SISTEMA DE DOSE ÚNICA:

Se a sua vacinação ocorreu em dose única, clique no campo "Data da Dose ùnica" e selecione a data no calendário.

Se já tiver também tomado a também a dose de reforço, preencha o campo "Data da Dose de Reforço".

Caso ainda não tenha recebido a dose de reforço, deixe este campo em branco.

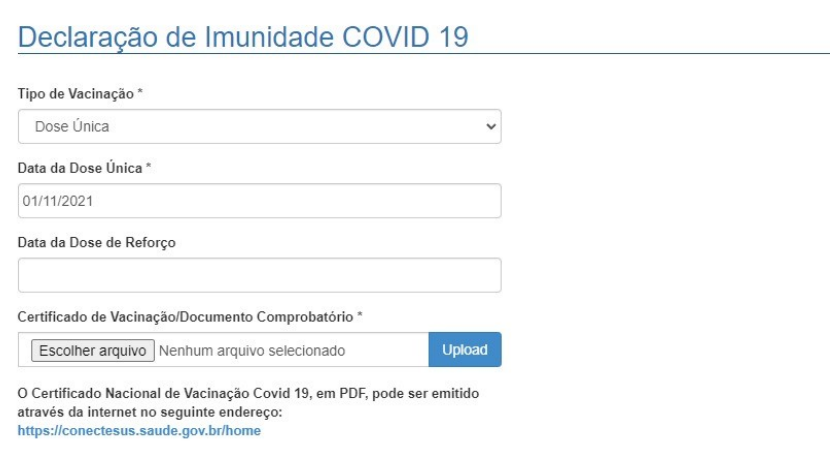

5. PARA QUEM FOI NÃO FOI VACINADO POR ORIENTAÇÃO MÉDICA:

Se você não foi vacinado em decorrência de prescrição médica, basta selecionar a informação e seguir para a próxima etapa.

- 6. Após inserir as informações sobre a imunização, clique em "Escolher Arquivo" para anexar o documento comprobatório correspondente ao seu caso.
	- Se você foi vacinado: Certificado Nacional de Vacinação Covid 19 ou outro documento comprobatório da vacinação.
	- Se você não foi vacinado, em virtude de orientação médica: Relatório médico com a recomendação de não vacinação.

Declaração de Imunidade COVID 19

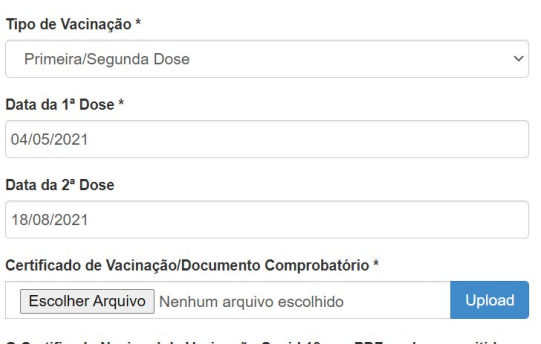

O Certificado Nacional de Vacinação Covid 19, em PDF, pode ser emitido através da internet no seguinte endereço: https://conectesus.saude.gov.br/home

iclan ahchilide Importante: Os documentos deverão estar em formato PDF.

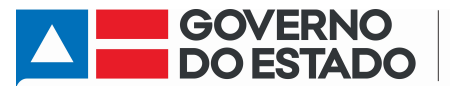

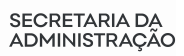

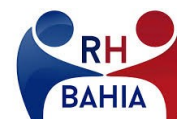

7. Em seguida, dê um clique duplo no arquivo selecionado.

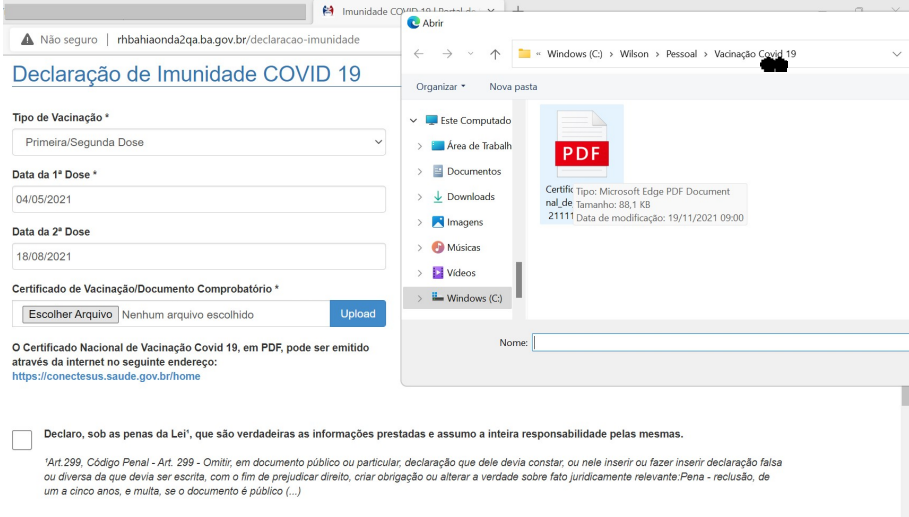

### 8. Clique no botão UPLOAD.

# Declaração de Imunidade COVID 19

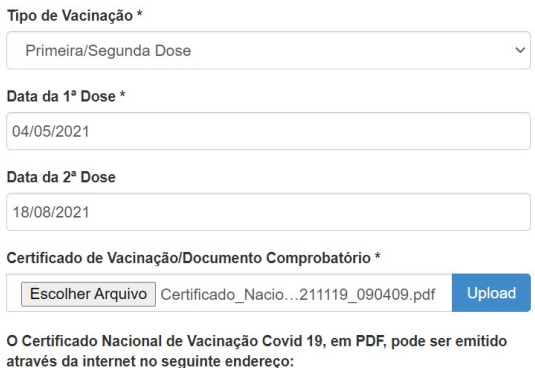

https://conectesus.saude.gov.br/home

9. Por fim, clique no quadrado em branco ao lado da Declaração de Veracidade. Após o clique, aparecerá abaixo do texto o botão "SALVAR". Clique no botão "SALVAR" para gravar suas informações.

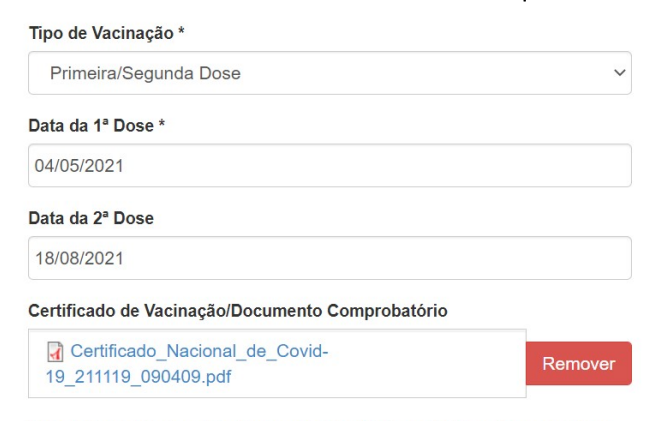

O Certificado Nacional de Vacinação Covid 19, em PDF, pode ser emitido através da internet no seguinte endereço: https://conectesus.saude.gov.br/home

Declaro, sob as penas da Lei<sup>1</sup>, que são verdadeiras as informações prestadas e assumo a inteira responsabilidade pela

14-4 000 Of the Beach, Ast, 000 On:8h car decompate while concentrates declared to marked and conclusions of here